# **TEAMS**

## Table des matières

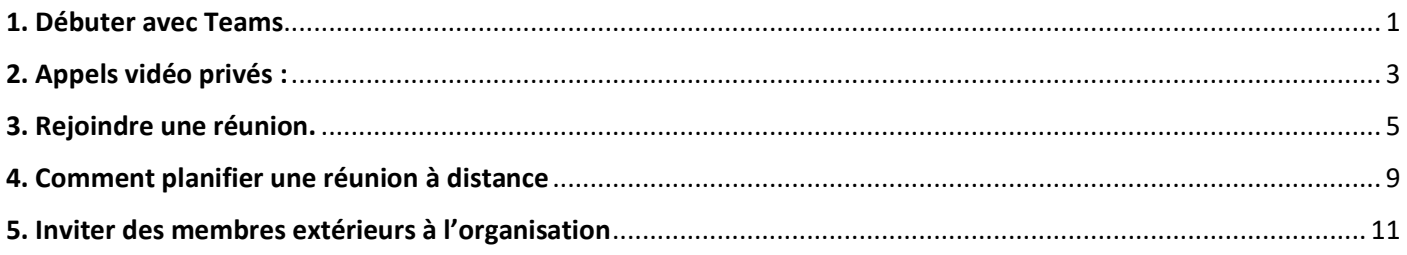

## <span id="page-0-0"></span>1. Débuter avec Teams

La première fois que vous allez sur Teams depuis votre plateforme office, il va vous demander si vous voulez télécharger votre application de bureau. Ce n'est pas obligatoire mais je vous le recommande fortement. La version en ligne ne fonctionne qu'avec Chrome ou Microsoft Edge (donc pas Mozilla Firefox ou un autre navigateur), et même avec ces navigateurs-là, l'appli de bureau permet de résoudre les bugs. Si vous ne disposez pas d'ordinateur, téléchargez l'application via votre Play Store sur votre gsm (ou à la première ouverture de teams sur office, il va vous le proposer de toute façon), entrez votre adresse office et votre mot de passe, et toutes les fonctionnalités que vous voyez ci-dessous seront les mêmes, juste présentées différemment, avec des menus en colonnes.

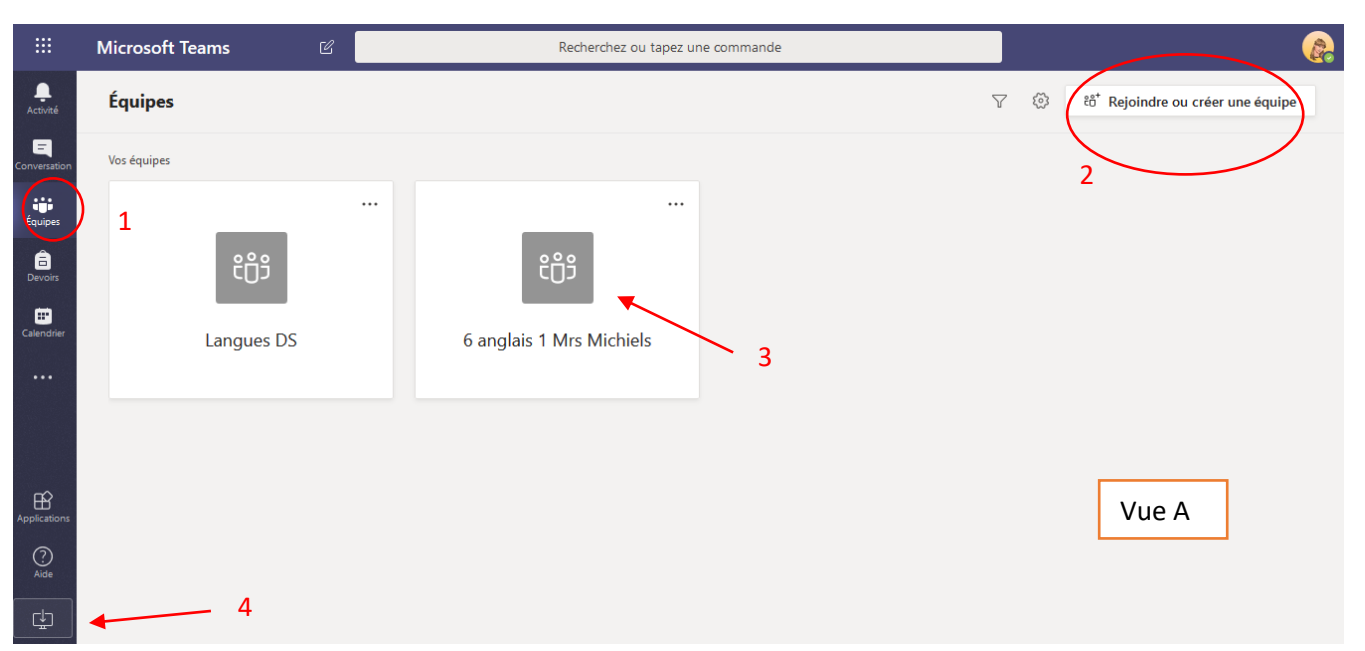

La **vue A** est ce que vous voyez en premier. A gauche, cliquez sur « équipes » **(1)** et vous voyez les équipes que vous avez créées ou auxquelles on vous a déjà ajouté. Pas besoin de cliquer sur « rejoindre une équipe » si vous la voyez dans cette vue donc. Vous pouvez créer une nouvelle équipe en haut à droite **(2)**, mais attention à ne pas vous diversifier trop. Il y a toujours moyen de converser en privé avec un membre de notre organisation. Vous pourrez également rejoindre une équipe déjà créée en cours de route. Choisissez l'équipe que vous voulez consulter ou dans laquelle vous voulez publier aujourd'hui. Dans notre exemple, 6 anglais 1 Mrs Michiels **(3)** Si vous n'avez pas encore téléchargé la version « application de bureau » vous pourrez le faire plus tard en cliquant sur l'icône tout en bas à gauche dans la barre de menu **(4)**

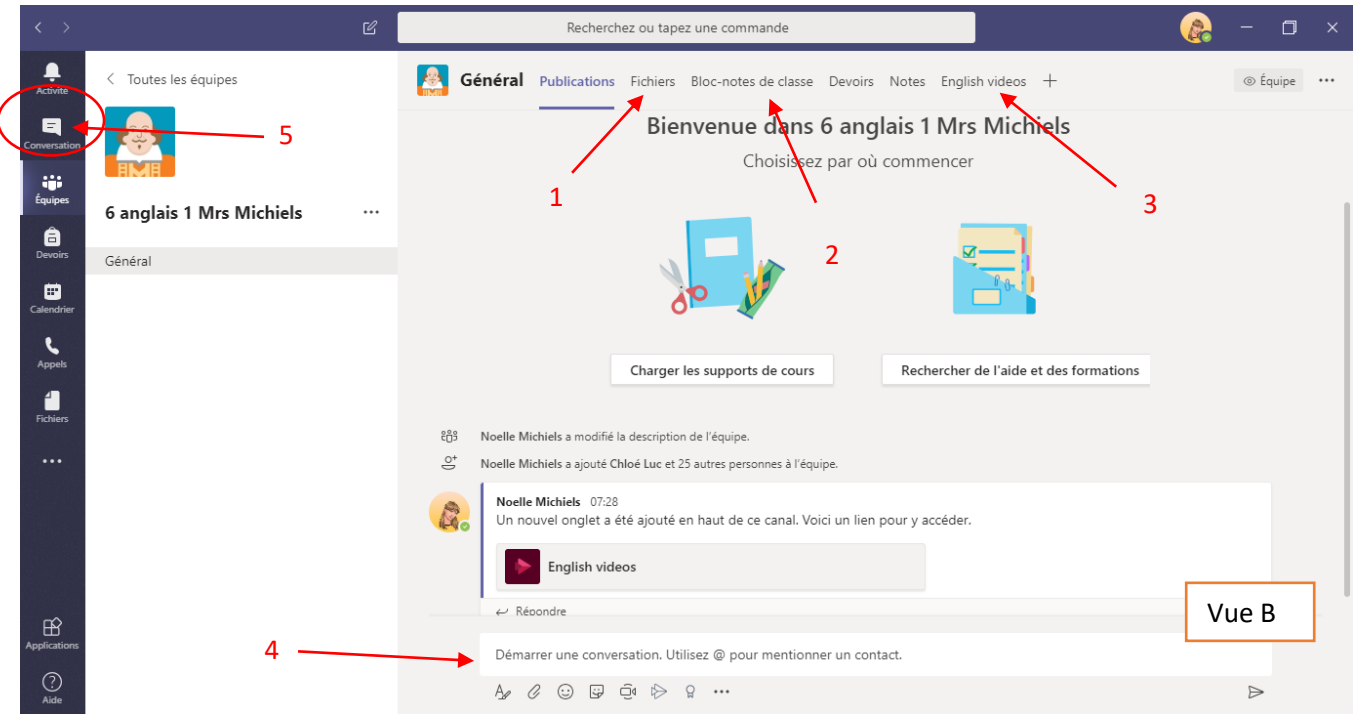

Dans la **vue B**, vous voyez notre équipe classe. En haut, il y a une barre d'onglets dans lesquels vous pouvez naviguer :

- dans « **fichiers** » **(1)** vous pourrez télécharger tout support de cours ou d'équipe que vous trouverez nécessaire.

- dans « **bloc note de classe** » **(2**) vous aurez accès aux notes de cours.

- Les onglets peuvent se personnaliser en appuyant sur + : dans mon exemple, j'ai déjà ajouté « **English videos** » **(3)** un onglet où j'ai publié la chaîne 'English' de l'application Stream, aussi présente sur la suite Office.

La vue que vous voyez ouverte est « publication », c'est là-dedans que je publierai des infos importantes. Pour entrer mon texte de message, je me positionne sur **4.** Deux ou trois règles **importantes** pour que ce ne soit pas le chaos, regardez cette capture puis les explications :

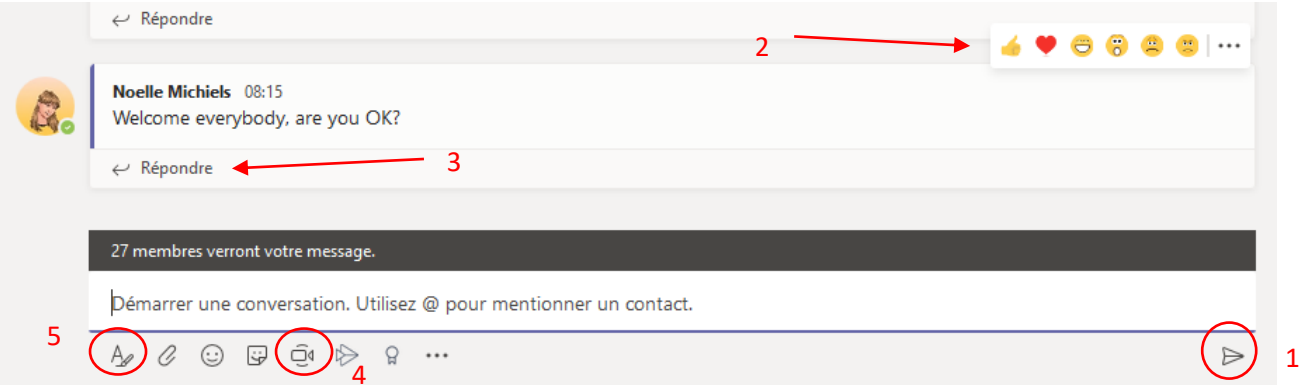

a) Si je publie quelque chose, je vais d'abord mentionner les contacts auxquels cette conversation s'adresse. On se positionne dans la barre de conversation et on tape @ puis le nom de la personne / des personnes / de l'équipe à qui cette conversation s'adresse. Par exemple comme ici je me suis positionné dans la barre, le message « 27 membres verront votre message » apparaît, donc toute l'équipe, ce qui me convient, je tape « Welcome everybody, are you OK ? », et clique sur envoi **(1)** (ou retour chariot / enter ça fonctionne aussi). Si je veux m'adresser uniquement à une ou plusieurs personnes, je tape @puis le nom de la personne pour mentionner : ils recevront le message et la notification mais attention les autres membres de l'équipe le verront aussi, ils sauront juste que ce n'est pas à eux de répondre. Si vous voulez converser en privé avec

quelqu'un (si vous avez une question « for my eyes only »  $\odot$ ) cliquez à gauche sur l'onglet « conversation » **(vue B - 5)** et publiez de la même façon mais en privé cette fois. La partie 'conversation' fonctionne comme un 'chat' (Messenger) donc.

- b) Donc là tout le monde a vu mon message, mais celui-ci ne demande pas 27 réponses juste pour dire « OK », donc je balade ma souris sur la conversation pour faire apparaître les émoticons en haut à droite du message, et je clique sur celui qui me convient **(2)**.
- c) Si je veux répondre plus longuement, je clique sur répondre **(3)** et je rentre mon message, **je ne démarre pas une nouvelle conversation** et ceci est important. Sinon votre réponse viendra dans un autre fil de conversation, je ne verrai pas que c'est lié, et le canal des publications se remplira trop vite de messages non liés les uns aux autres.
- d) Dans cet onglet de publication, nous pourrons converser aussi par vidéo en cliquant sur l'icône caméra **(4**). La fonction « réunion » ne marche pas si comme moi vous utilisez Mozilla Firefox : seuls Google Chrome et Microsoft Edge sont pris en charge (ben oui, Office 365, c'est Microsoft …) C'est aussi pour ça que j'ai installé l'application de bureau : là ça fonctionne et je ne dois pas changer de navigateur. Si vous utilisez déjà Google Chrome ou Microsoft Edge, pas de problème. Encore une fois je dois mentionner à qui je m'adresse, donner un sujet à la vidéo, je peux planifier la réunion, appeler des personnes en particulier, rejoindre un appel vidéo (« réunion ») planifié, etc. Pour plus d'infos sur les appels vidéo : voir section suivante.

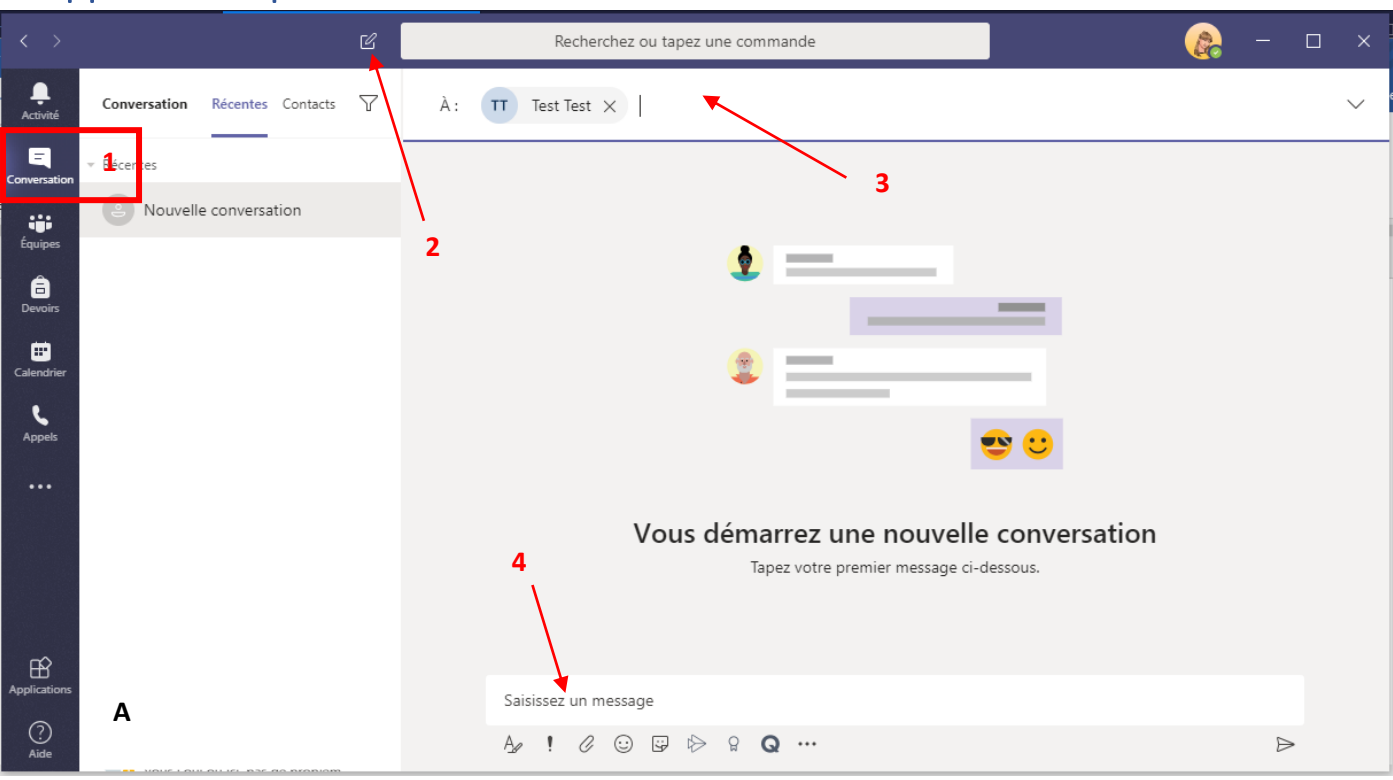

## <span id="page-2-0"></span>2. Appels vidéo privés :

1. Vérifier qu'on a bien sélectionné l'onglet « conversation privée » dans le menu vertical à gauche (le phylactère)

2. cliquer sur l'icône « nouvelle conversation »

3. se positionner dans la barre de destinataire et commencer à taper le nom de la personne (ou des personnes) avec qui on veut chatter ou faire un appel vidéo.

4. Se placer dans la barre de message pour taper un message. En faisant cela, 4 icônes deviennent visibles en haut à droite (**B**):

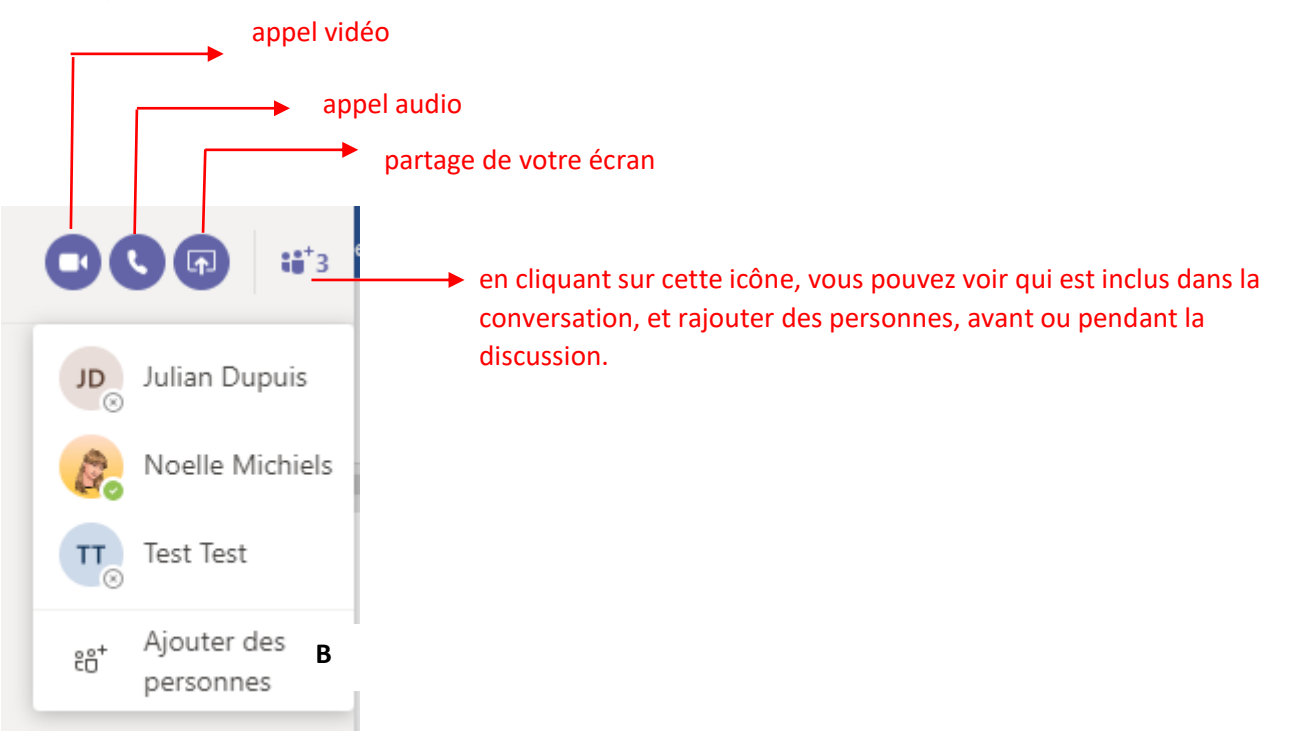

Dans la barre de destinataire, vous verrez si la personne est connectée ou pas. Si elle n'est pas connectée vous verrez ceci (**C**), avec un petit rond vide à côté du grand rond avec les initiales (ou la photo). Si la personne est en ligne, ce petit cercle sera soit vert (disponible) (**D**) soit orange (absent ou revient bientôt) soit rouge (occupé et ne pas déranger). Vous pouvez d'ailleurs changer ce voyant en cliquant sur votre photo de profil (ou rond avec vos initiales si vous n'avez pas chargé de photo)

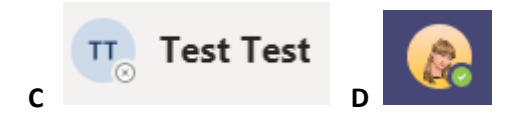

Une fois que vous appelez quelqu'un, si la personne est indisponible vous avez la possibilité de lui laisser un message.

Lorsque la personne répond à votre appel, vous verrez peut-être le message «autoriser Teams à accéder à votre caméra et micro ? ». Cliquez sur oui. Vous verrez alors cette barre d'état sur votre image (**E)** :

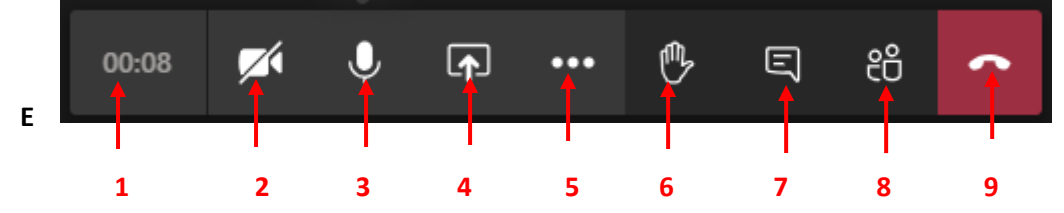

Cette barre disparaît pendant la conversation, mais il suffit de bouger la souris pour qu'elle apparaisse à nouveau.

- 1. timing de l'appel
- 2. activer / désactiver la caméra
- 3. activer / désactiver le micro
- 4. partager l'écran

5. autres paramètres (voir vue **F** ci-dessous)

6. lever la main (pour demander la parole. Ne pas oublier de cliquer dessus pour baisser la main, et d'activer son micro avant de parler si on l'avait coupé avant.)

- 7. ouvrir le canal de conversation sur la droite
- 8. voir une liste des participants sur la droite (on voit soit 7 soit 8, pas les deux à la fois)
- 9. Raccrocher.

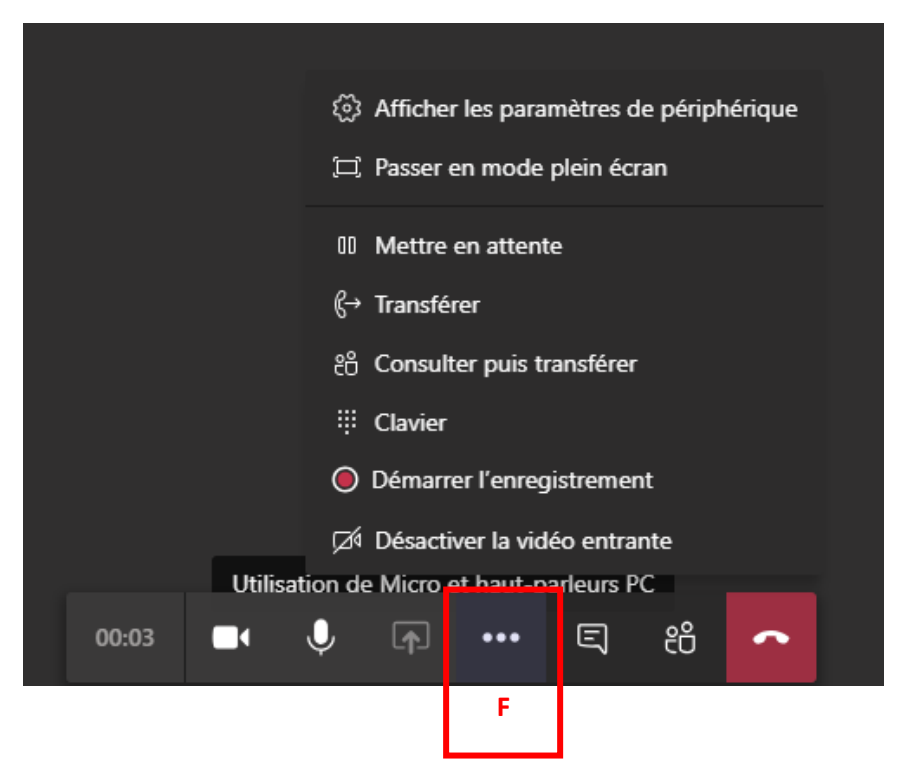

#### <span id="page-4-0"></span>3. Rejoindre une réunion.

Si un membre de votre organisation a planifié une réunion vidéo, vous avez reçu une invitation, que vous verrez en rappel à plusieurs endroits de la suite Office 365. Dans le calendrier de Teams, votre boite mail, dans un mail , dans le calendrier de la boite mail (si vous n'avez pas encore vu où il est, allez dans votre boite mail, regardez en bas à gauche, et cliquez sur l'icône « calendrier »)… Bref difficile de manquer la réunion !

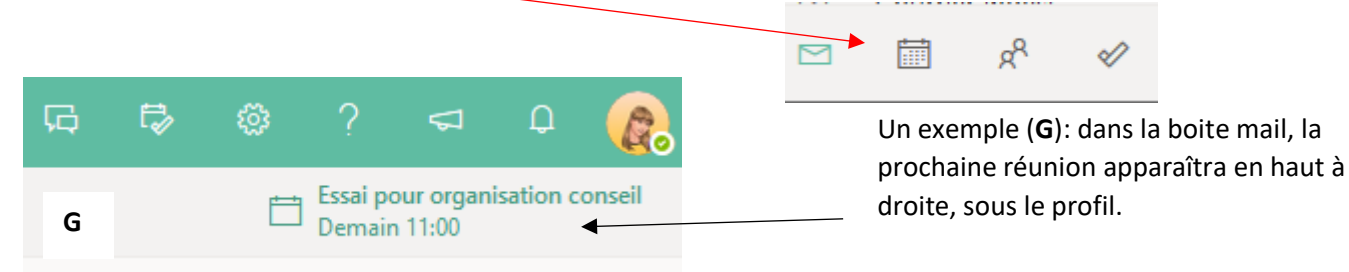

En cliquant sur cette réunion depuis la boite mail, vous verrez cette fenêtre (**H**) :

(1) Faites savoir si vous y participerez (cette option est déjà cochée si le propriétaire de la réunion a invité toute l'équipe, ou vous a mis dans les participants indispensables.)

A partir de cet endroit vous pourrez cliquer sur « rejoindre » (2) un peu avant la réunion. Cette option se trouve aussi dans l'application Teams en ligne, ou **dans l'appli Teams sur votre ordinateur si vous l'avez installée : allez dans l'onglet « calendrier » et cliquez sur la réunion en question puis « rejoindre »** (ça me semble l'option la plus facile, et qui vous évite les manipulations ci-dessous)

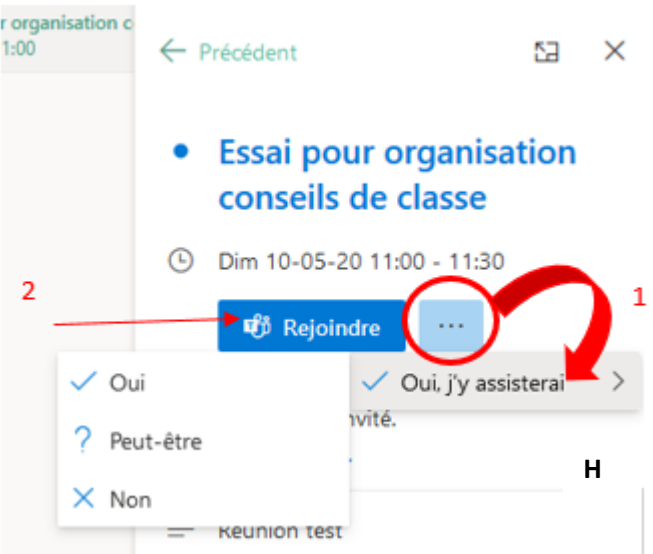

Donc, imaginons qu'un peu avant la réunion, vous cliquiez sur « **rejoindre** » à partir de votre boite mail. Il y a deux cas de figure :

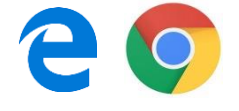

Si vous utilisez Microsoft Edge ou Google Chrome, vous verrez un écran vous proposant deux choix : soit de **basculer vers l'appli Team** (il faut dans ce cas que vous l'ayez installée préalablement sur votre ordinateur ou gsm) soit de continuer vers l'application Teams en ligne,

ce que je vous déconseille (voir plus loin, nombreux problèmes).

Si vous utilisez un autre navigateur, Teams vous proposera de **basculer vers l'application de bureau Teams** si vous l'avez installée avant (1), ou de changer de navigateur (2). Je vous conseille de l'installer !

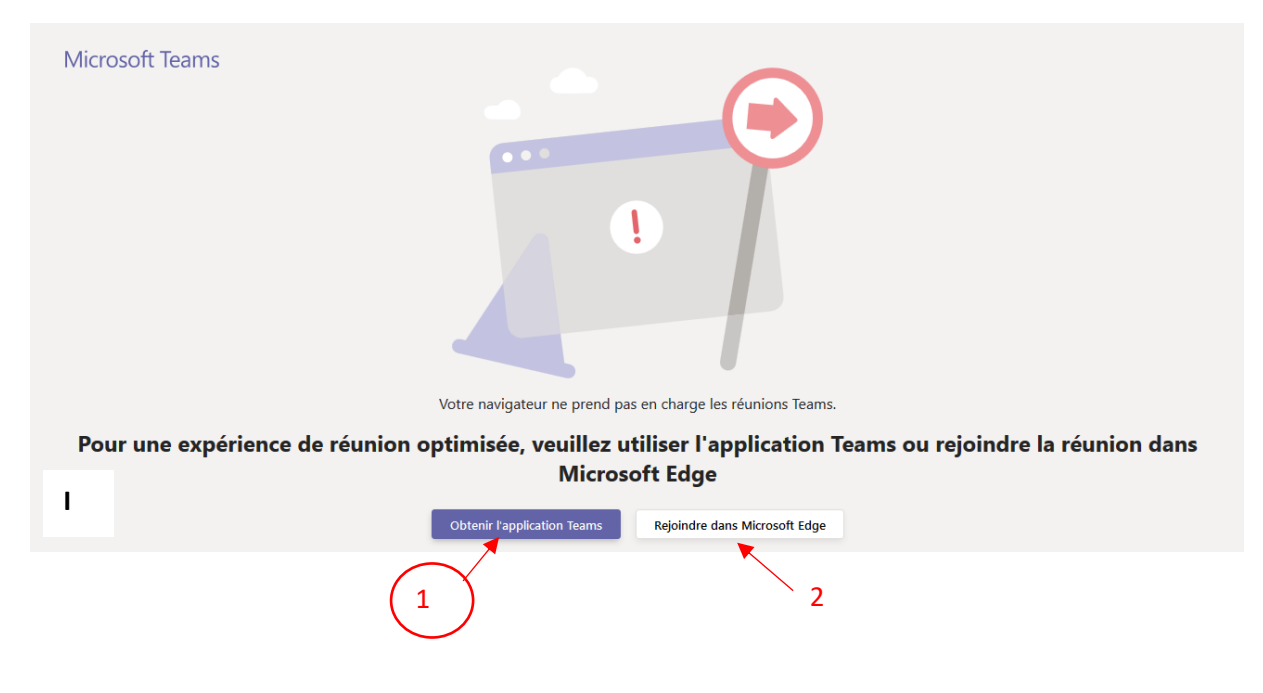

**Important :** j'ai fait de nombreux essais ce weekend, et ai constaté un problème : avec l'adresse « test » qui n'utilisait pas l'appli, il arrivait assez fréquemment que ce participant ne soit pas reconnu par Teams comme un membre de l'équipe mais comme un invité seulement, ce qui voulait dire qu'il n'avait pas accès à l'onglet « conversation », problématique donc pour demander la parole dans un groupe de plus de cinq personnes. Après avoir posé la question dans un forum, il semblerait que ce problème ne survienne que lorsqu'on utilise la version en ligne et provienne des navigateurs internet. Il est donc important de télécharger le client Teams (l'appli que l'on installe sur son ordinateur ou son gsm.) Si vous ne l'avez pas encore fait, le téléchargement est encore accessible via l'onglet à gauche dans teams, l'icône tout en bas : « télécharger l'application de bureau ». J'ai eu un retour de collègues : oui elle s'installe aussi sur un Mac.

Vous pourrez aussi bien sûr rejoindre la réunion en ouvrant directement Teams, et en cliquant sur le bouton bleu « **rejoindre** » qui se trouve sur la réunion dans le calendrier, dans ce cas-là pas de double choix, vous ouvrez la fenêtre vidéo directement.

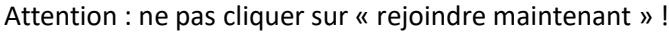

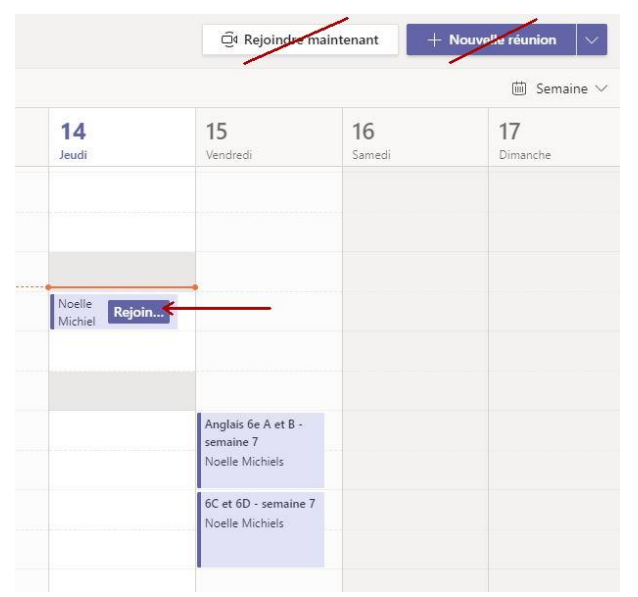

Celui-la sert à démarrer une réunion improvisée. Teams va d'abord vous demander quels contacts vous voulez inviter.

Donc revenons à notre réunion planifiée : je clique « rejoindre » sur la réunion planifiée dans mon calendrier

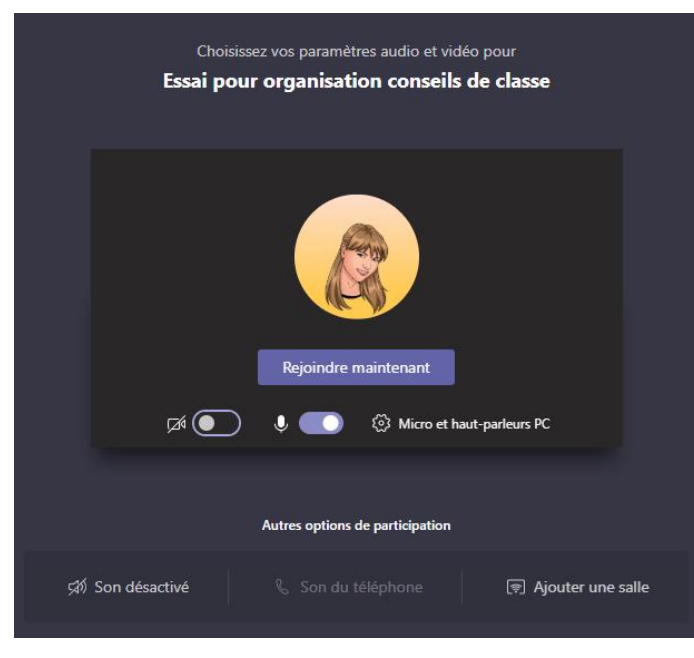

La fenêtre qui apparait alors vous permet de configurer vos options personnelles de conférence :

1. Activez ou désactivez le symbole de la caméra selon votre préférence

2. Le symbole du microphone vous permet de couper le son de votre voix en fonction de vos besoins (il est toujours conseillé de couper son micro lorsqu'on ne parle pas dans la conférence)

3. Le symbole du pignon Périphériques vous permet de régler votre caméra, votre micro et votre casque audio afin d'obtenir la meilleure expérience possible pour votre conférence.

À ce stade votre conférence n'a pas encore débuté et votre audience ne capte ni votre image ni votre son.

Quand vous êtes prêt(e), cliquez sur le bouton

« Rejoindre maintenant ». Si les participants rejoignent la réunion avant le propriétaire de celle-ci et qu'ils sont bien membres de l'organisation, ils pourront commencer à échanger.

**Conseils : toujours couper la vidéo et le micro avant de rentrer dans une conférence / réunion / un cours pour épargner la bande passante si le nombre de participants dépasse 4.** Vous pourrez voir une mosaïque avec maximum 9 participants. (ou juste 9 icônes avec leur photo si ils ont désactivé leur caméra)

Si vous avez été invité(e) à une réunion en tant que membre externe à l'organisation, vous verrez cette fenêtre-ci :

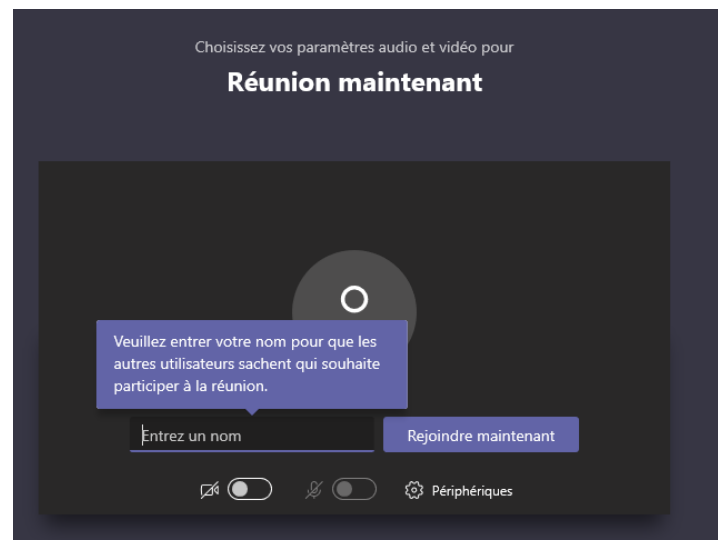

Les différences entre un invité et un membre, c'est que 1) l'invité doit entrer d'abord son nom avant de pouvoir rejoindre la réunion.

2) il est possible que l'organisateur ait paramétré une « salle d'attente », il devra donc attendre que l'organisateur l'accepte après qu'il ait cliqué sur « rejoindre ».

Vous serez également mis en attente si l'organisateur n'a pas encore démarré la réunion.

Remarque : Le propriétaire d'une réunion a toujours la possibilité d'exclure un membre ou un invité de la réunion (par exemple si un invité ne rentre pas un nom correct, qui permette de l'identifier).

**Votre conférence/cours/réunion commence donc.** Vous voyez sur l'écran les personnes dont les caméras sont activées : si vous utilisez quand même Teams via le navigateur, vous ne pourrez voir qu'une seule vue caméra, celle du présentateur d'abord, pour ne pas saturer la ligne. Dans l'appli Teams installée, le nombre de caméras actives en même temps est pour l'instant de 4 maximum (puis 9 normalement dans le courant du mois de mai)

Vous pouvez à tout moment, via la barre d'action : Activer ou désactiver votre caméra Activer ou désactiver votre micro Partager un diaporama ou une fenêtre de votre ordinateur.

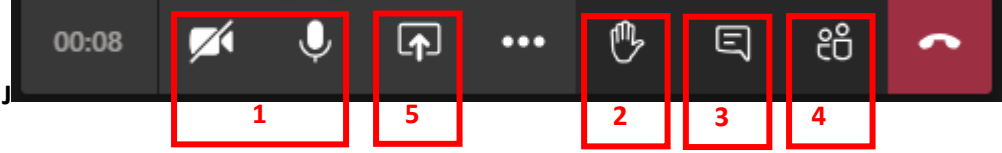

Conseil : si la réunion rassemble plus de trois personnes**, il vaut mieux couper sa caméra (pour diminuer la bande passante et éviter l'encombrement) et son micr**o (vue **J**, **1**), avant de rentrer dans la réunion. On demande alors la parole via la petite main **(2)** Ou vous pouvez aussi cliquer sur l'icône de conversation (**3**) pour ouvrir le 'chat' et poser votre question par écrit. Lorsque le prof/présentateur de la réunion vous donne verbalement la parole, activez la caméra et leur micro, puis intervenez.

L'icône **4** permet de voir une liste de participants, qui va s'ouvrir sur la droite : on peut soit voir la liste de participants, soit le canal de conversation, pas les deux.

Rem. : Si la barre avec les icônes de caméra, micro, partage d'écran etc ne se voit pas, bouger sa souris sur l'image.

L'icône **5** permet le partage de votre écran, mais cette fonction n'est pas disponible si vous n'êtes pas présentateur ou coprésentateur de la conférence.:

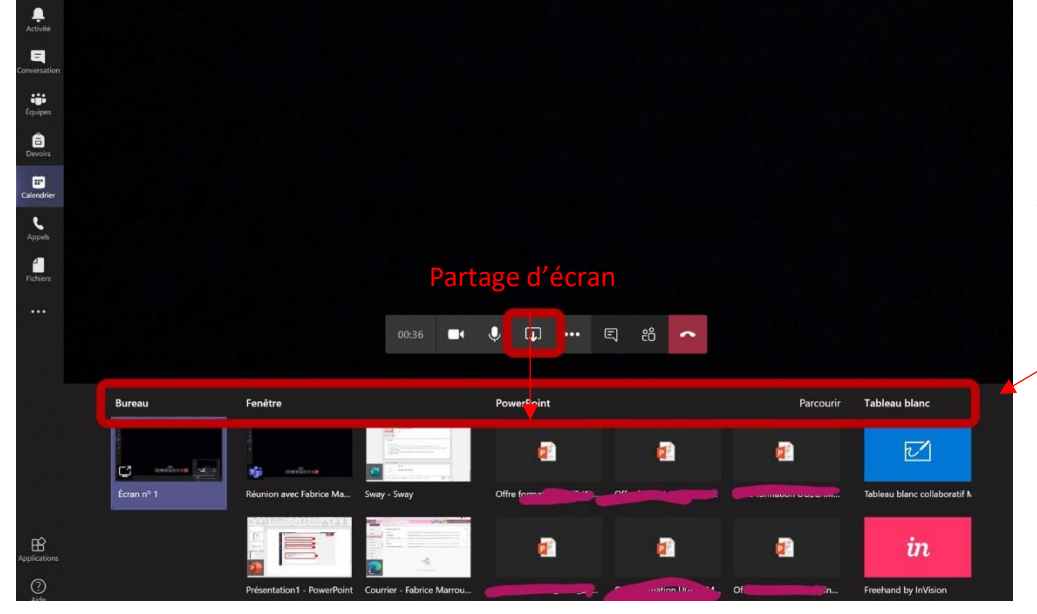

Après avoir cliqué sur partage d'écran, il faut encore choisir ce que l'on désire partager.

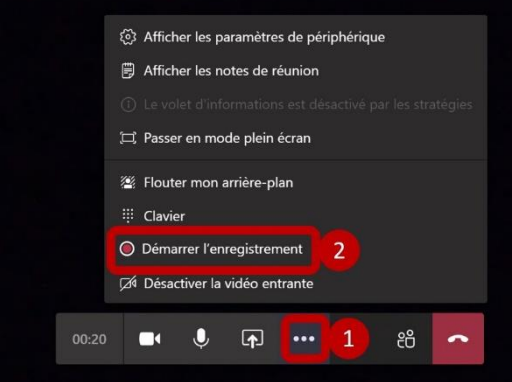

A côté du partage d'écran, l'icône avec les trois petits points (**1**) ouvre d'autres paramètres, notamment démarrer l'enregistrement (**2**) (intéressant si on veut enregistrer un cours mais indisponible si on n'est pas présentateur de ce cours. Les participants sont avertis que la réunion est enregistrée – RGPD…), flouter l'arrière-plan (pas toujours disponible, pas encore trouvé pourquoi), mettre l'image en plein écran, etc.

Voilà, vous êtes prêts pour faire des appels vidéo, et vous joindre à un appel planifié par quelqu'un d'autre. Partie suivante :

#### <span id="page-8-0"></span>4. Comment planifier une réunion à distance

Pour planifier une réunion, allez dans l'onglet « calendrier » (1), puis « nouvelle réunion » (2)

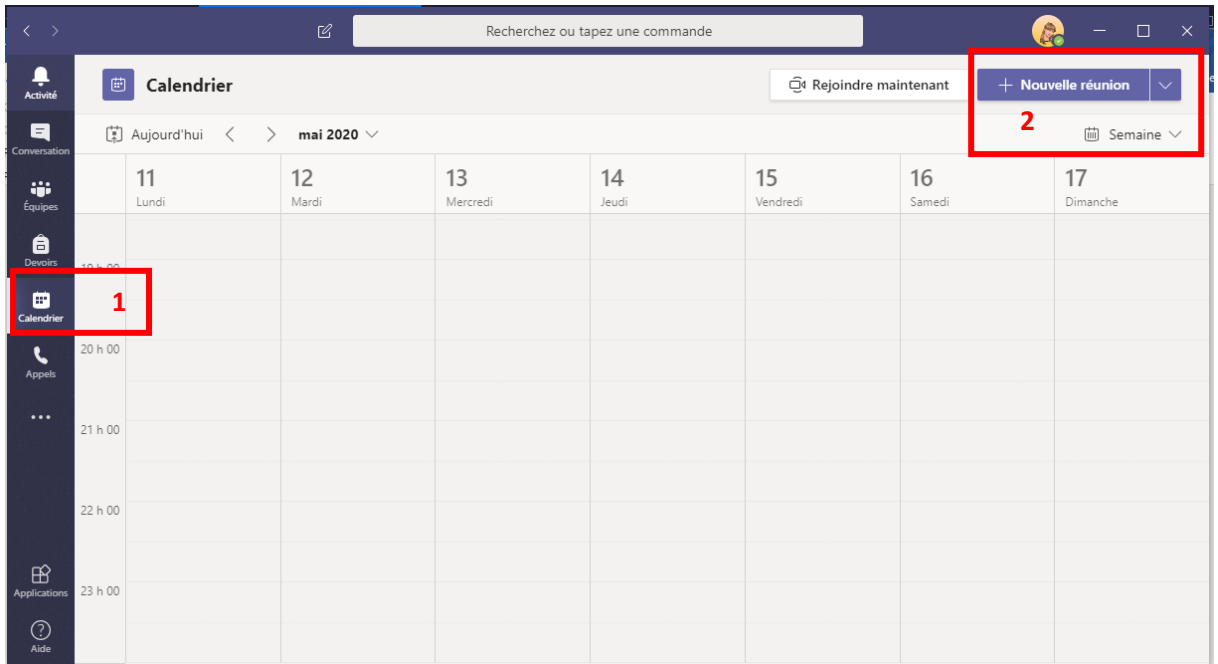

Compléter l'intitulé (1) : conseil de classe de 4A par exemple.

(2) vous pouvez entrer le nom des membres de votre organisation qui participeront à la réunion ici, ou plus bas si vous la planifiez pour toute une équipe / un canal. Attention on ne peut pas planifier une réunion s'il n'y a que des invités extérieurs. Un moyen de contourner cela : entrez votre adresse mail professionnelle à la main en entier ici.

(3) planifier le jour et l'heure de la réunion

(4) choisir l'équipe invitée à la réunion - tous les membres de cette équipe seront inclus et recevrons une invitation – puis le canal (s'il n'y a pas plusieurs canaux, choisir « général ») mais attention, si dans (2) vous avez mentionné des équipes différentes, ou mélangé des membres et des invités extérieurs, il vaut mieux ne pas mentionner de canal dans ce cas.

(5) en-dessous, on peut écrire un message, ou rappeler quelques règles, comme par exemple : assurez-vous que vous ne serez pas dérangé(e) ; couper le micro avant de rejoindre la réunion, etc

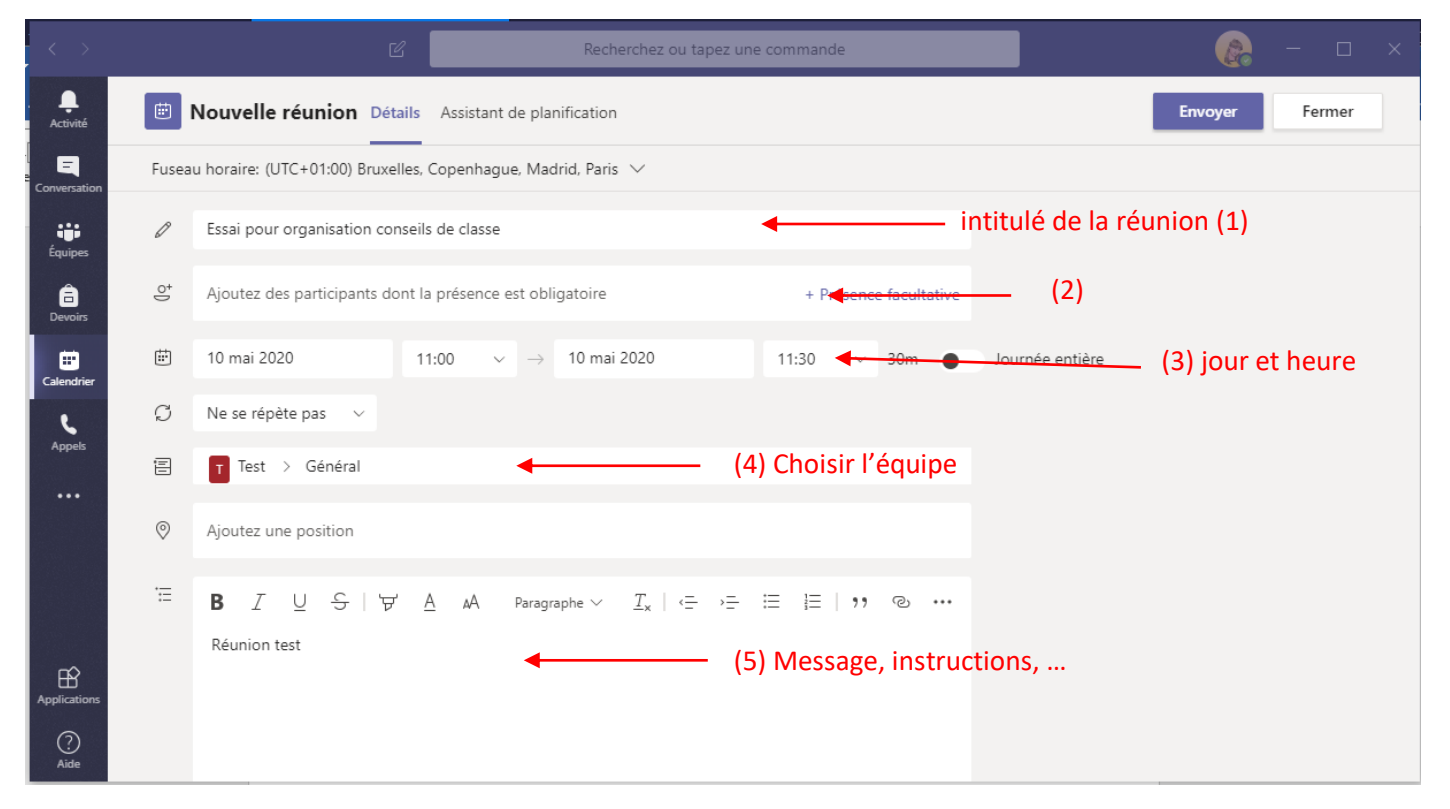

Pour finir, cliquez sur « envoyer » en haut à droite. Une fois la réunion créée, vous pourrez paramétrer d'autres

options qui sont importantes donc **ne sautez pas l'étape suivante** : revenez dans « calendrier » et cliquez sur la réunion que vous venez de créer.

Cliquez sur les trois petits points pour choisir « options de la réunion ». Ces options se trouvant en ligne il est possible que vous

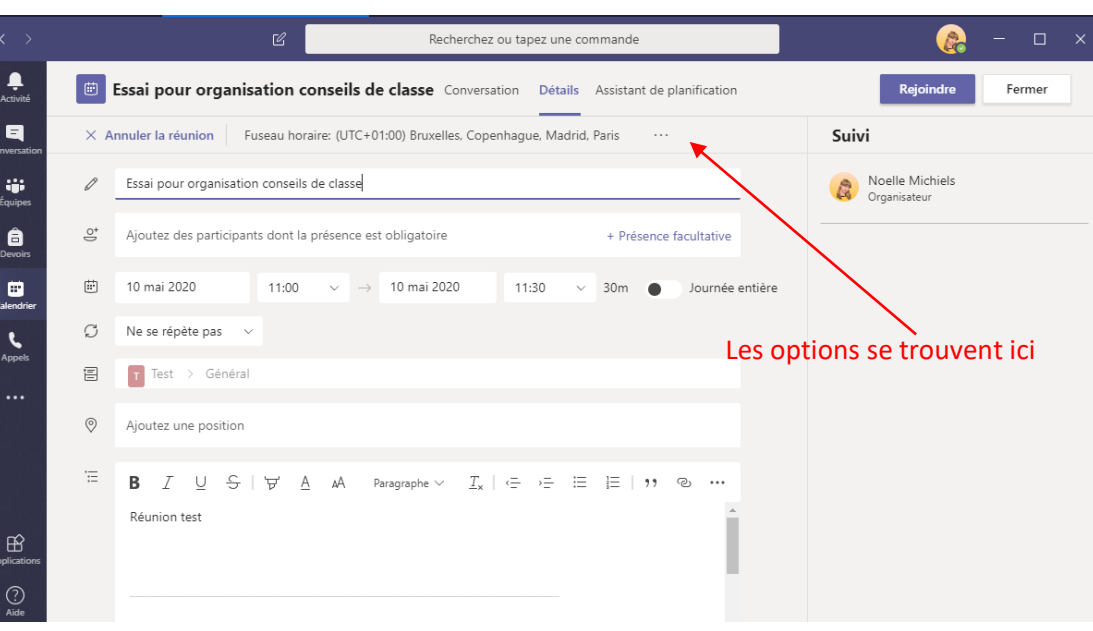

deviez entrer à nouveau votre adresse et mot de passe si vous êtes passé par l'appli pour planifier la réunion.

 **Qui peut éviter la salle d'attente** ? « la salle d'attente » signifie que quand les participants rejoignent la réunion, ils sont mis en attente jusqu'à ce que l'organisateur les admette, une option parfois utile (vous pouvez éviter la salle d'attente aux membres de l'école par exemple mais la laisser pour les invités , que vous n'admettrez que quand ils se seront correctement identifiés), mais inutiles dans d'autres cas. Choisissez « Tous »

 **Qui peut présenter** ? Cette option est importante : quand vous créez une conférence dans Teams, tous les participants ont par défaut le rôle de co-présentateur. Pour un cours, un conseil de classe etc, je vous conseille de changer systématiquement en «Moi uniquement » Cela veut dire que vous seul, la personne qui organise ce cours / cette conférence, aurez accès aux options de celle-ci. Les participans qui ne sont pas présentateurs ne pourront par exemple pas partager leur écran, ni enregistrer la réunion.

Appuyez sur le bouton Enregistrer en bas à droite de la fenêtre.

#### <span id="page-10-0"></span>5. Inviter des membres extérieurs à l'organisation

Il est possible de partager la réunion avec des membres extérieurs à votre organisation, comme des parents par exemple pour une réunion parent-prof, (mais pas de créer une réunion sans aucune personne au sein de l'organisation et avec seulement des invités). Seul le propriétaire (càd la personne qui crée la réunion) peut inviter des membres extérieurs à l'école : revenir au calendrier puis de nouveau sur le descriptif de la réunion

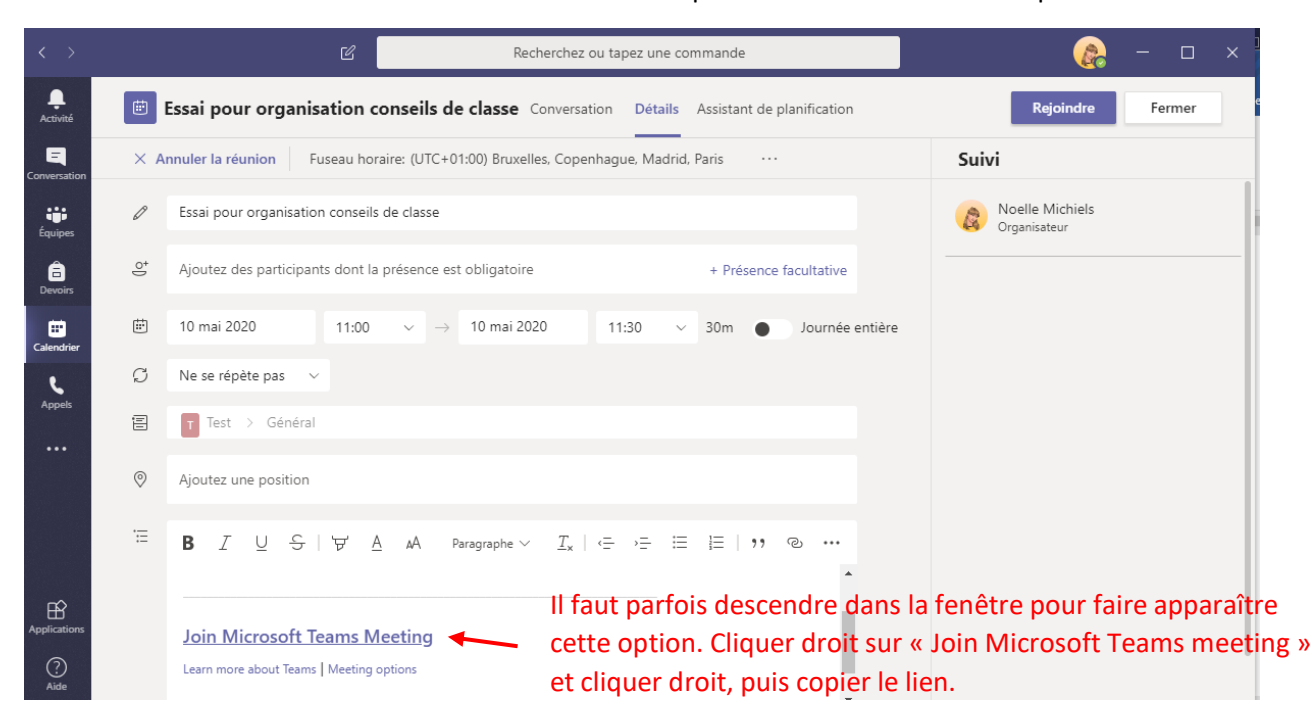

Dans le descriptif, sélectionner « Join Microsoft Teams meeting » et cliquer droit, puis copier le lien. Coller ce lien dans un mail et envoyez-le aux invités, en cliquant sur le lien ils pourront rejoindre la réunion comme les autres .

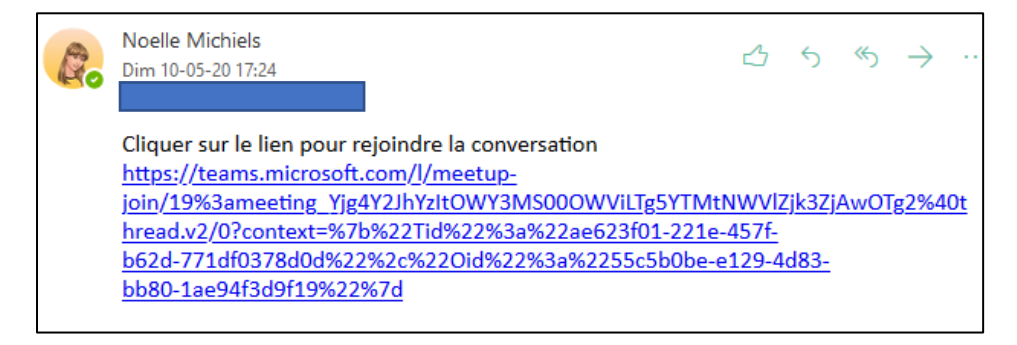

Pour rejoindre la réunion, participer, etc : voyez les pages précédentes.

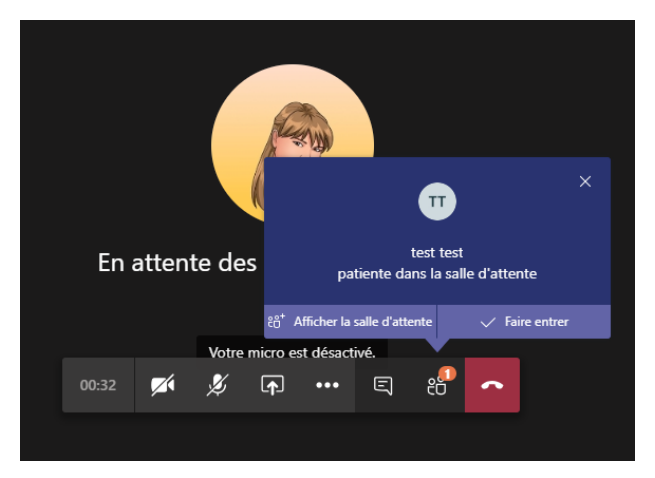

Juste une précision : si vous avez paramétré une salle d'attente pour les utilisateurs invités, ou si les participans rejoignent la réunion avant vous, l'organisateur, vous verrez ceci :

Il suffit de cliquer sur « faire entrer » pour accepter le participant. Si vous l'avez fermé par erreur, pas de panique, cliquez sur l'icône « afficher les participants » et acceptez le participant en attente.

Vu que l'utilisateur invité doit entrer son nom avant de cliquer sur « rejoindre », le propriétaire d'une réunion a toujours la possibilité d'exclure un membre ou un invité de la réunion (par exemple si un invité ne rentre pas un nom correct, qui

permette de l'identifier). Pour cela, cliquer sur l'icône avec deux personnes (« afficher les participants), positionner le pointeur de la souris sur le participant à exclure, trois petits points apparaissent. Cliquer pour ouvrir la fenêtre et choisir « supprimer un participant ».

Via cette fenêtre, on peut aussi désactiver le micro d'un participant qui aurait oublié de le couper quand il a fini, désigner un membre participant comme présentateur de la réunion (sauf si vous avez choisi l'option « moi uniquement » auparavant) etc.

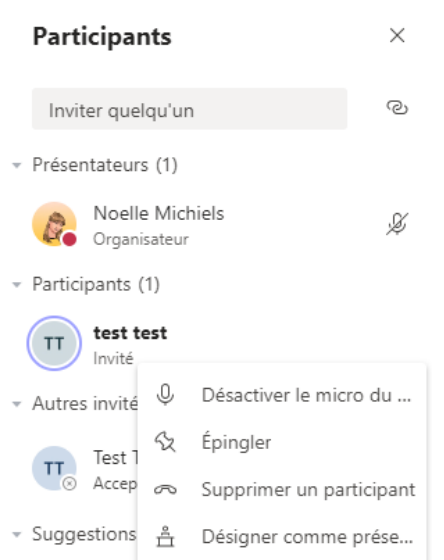

Pendant mes différents tests, j'ai eu des problèmes avec cette partie : des membres de l'organisation qui n'étaient pas reconnus comme membres mais uniquement comme invités, par exemple, et n'avaient pas accès au canal de conversation. Parfois le problème se résolvait via cette fenêtre à gauche, en cliquant sur « désigner comme participant », parfois en sortant de la réunion puis en rejoignant à nouveau, parfois le problème persistait. Après quelques recherches et appels à l'aide, il semblerait que le problème vienne de la version en ligne et des navigateurs, **il faut donc absolument installer l'appli de bureau teams pour éviter ces problèmes.**

Plus d'infos sur l'organisation des réunions [: https://vimeo.com/412362206](https://vimeo.com/412362206)

Bon amusement !